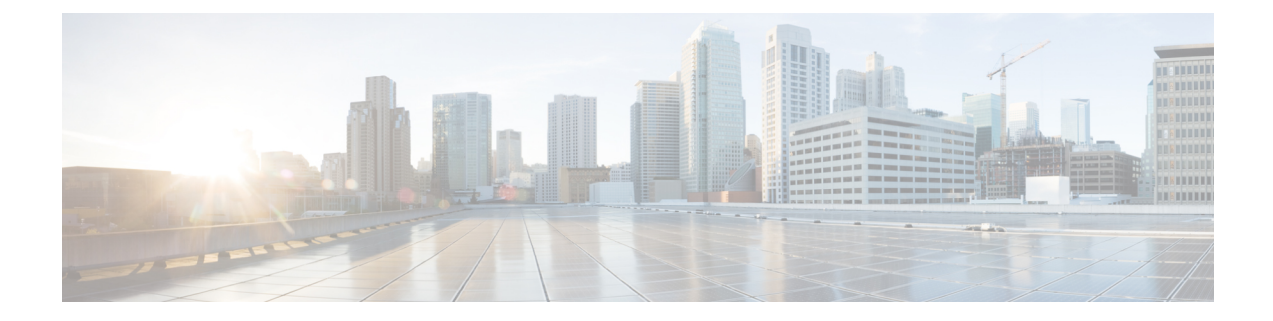

# アップグレード後のタスク**(**手動プロセス**)**

この付録の手動アップグレード後のタスクは、10.0 (1) より前のリリースからアップグレード する場合、またはアップグレード後のタスクを手動で実行する場合に使用できます。

(注)

- リリースリリースが 10. x 以降のアップグレードパスの場合は、アップグレード準備状況 COP ファイルを実行し、解決要求を完了すると、これらのアップグレード後の作業が行われます。 COP ファイルは、9.x からアップグレードするための機能が制限されており、9.x より前のリ リースからアップグレードする場合にも機能しません。
- アップグレード後のタスク フロー (1 ページ)

# アップグレード後のタスク フロー

すべてのアップグレードおよび移行の方法について、このリストのタスクを実行します。

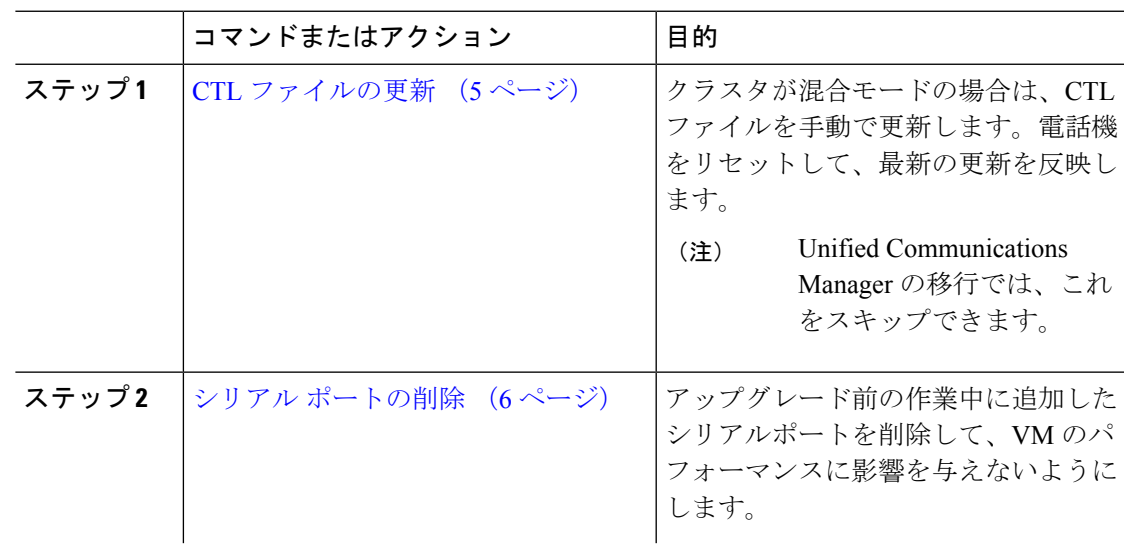

Ι

アップグレード後のタスク フロー

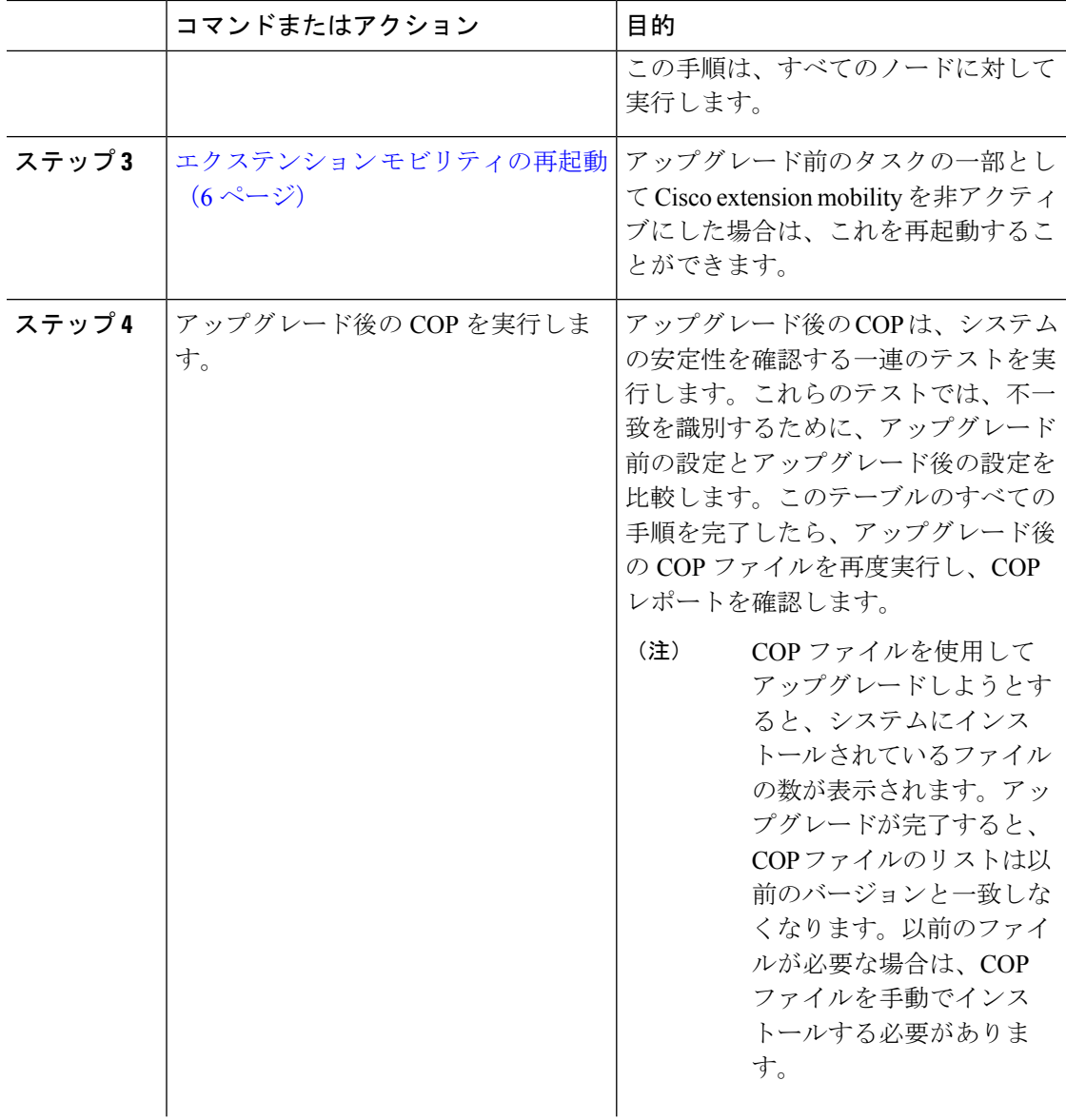

Ι

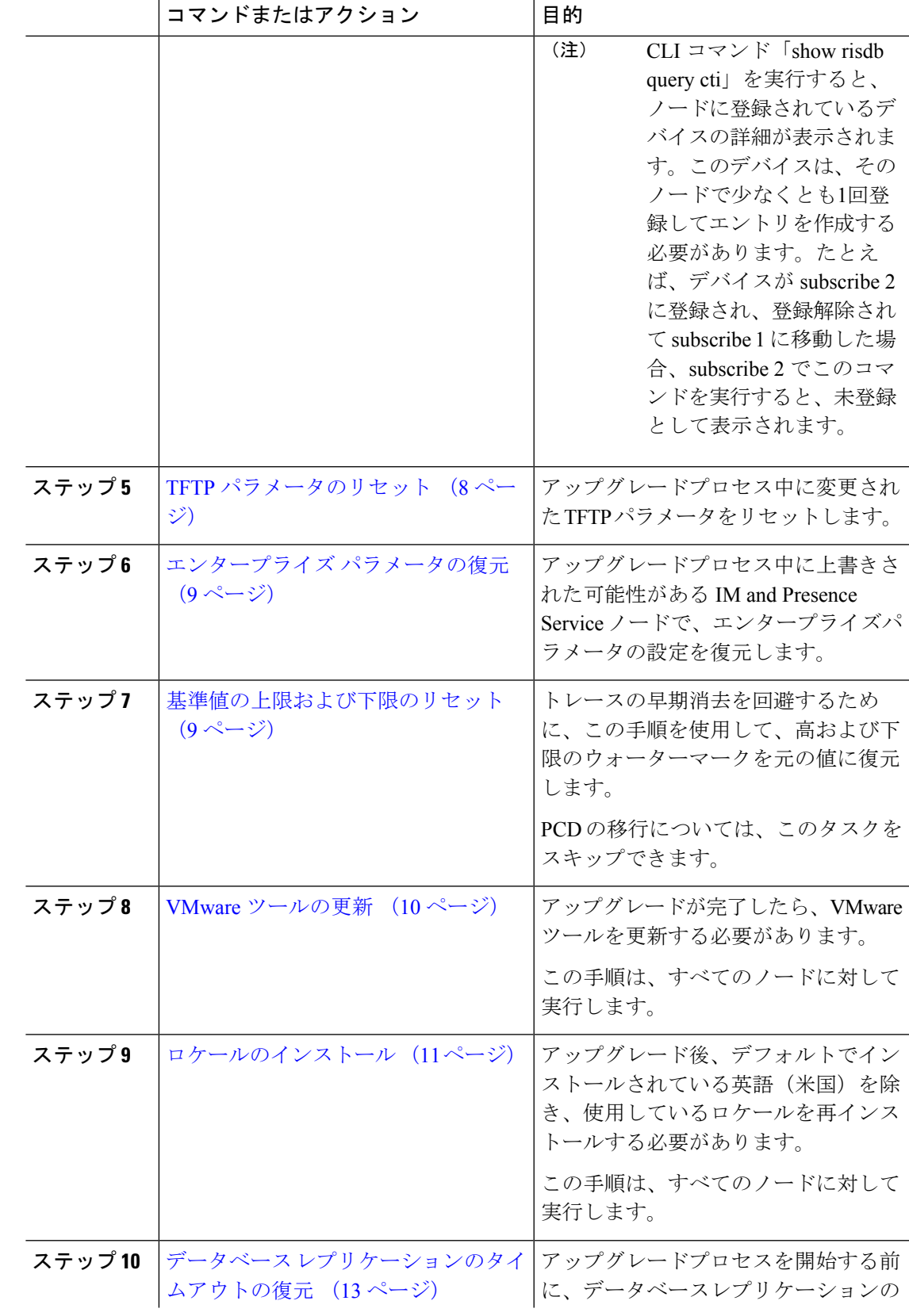

Ι

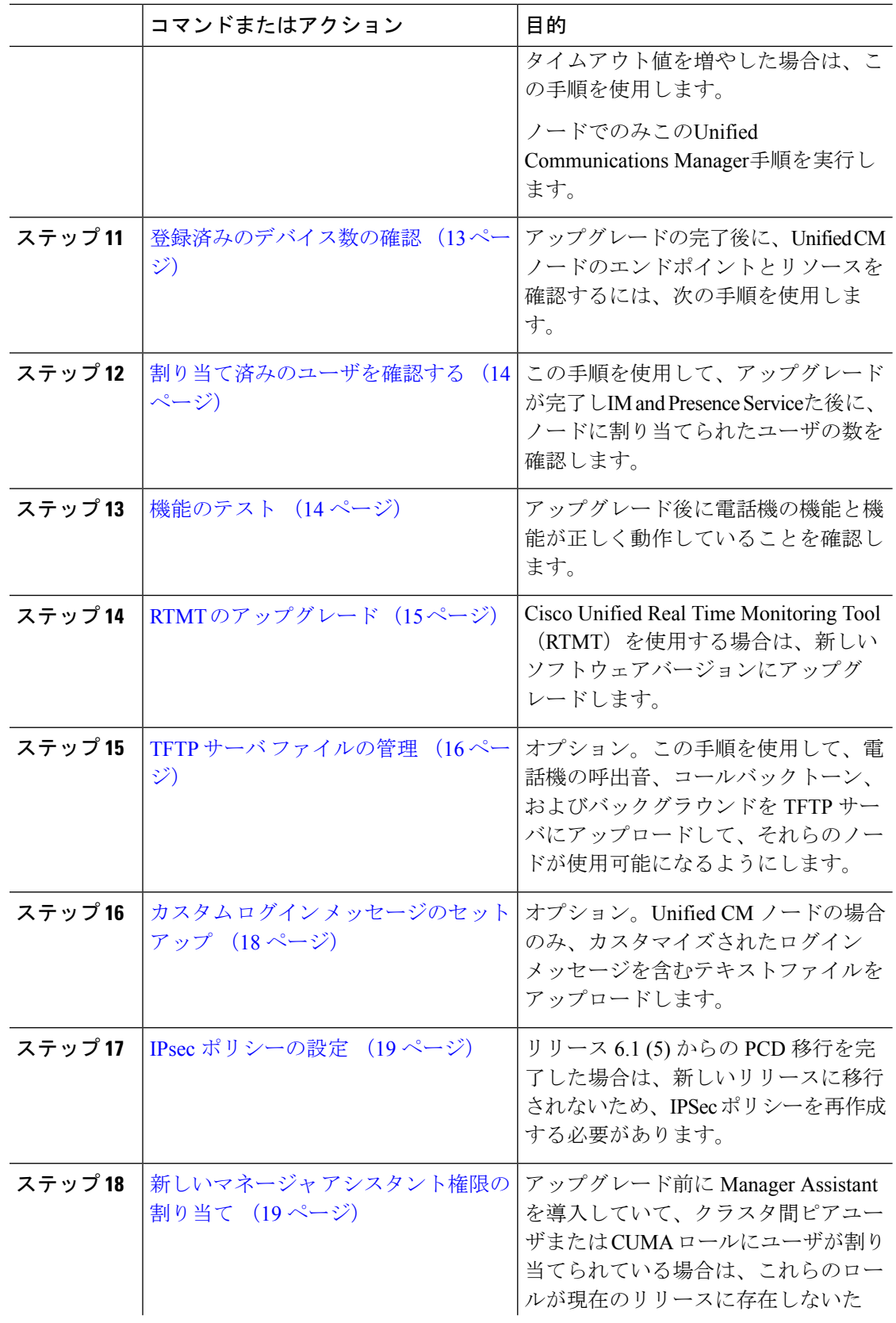

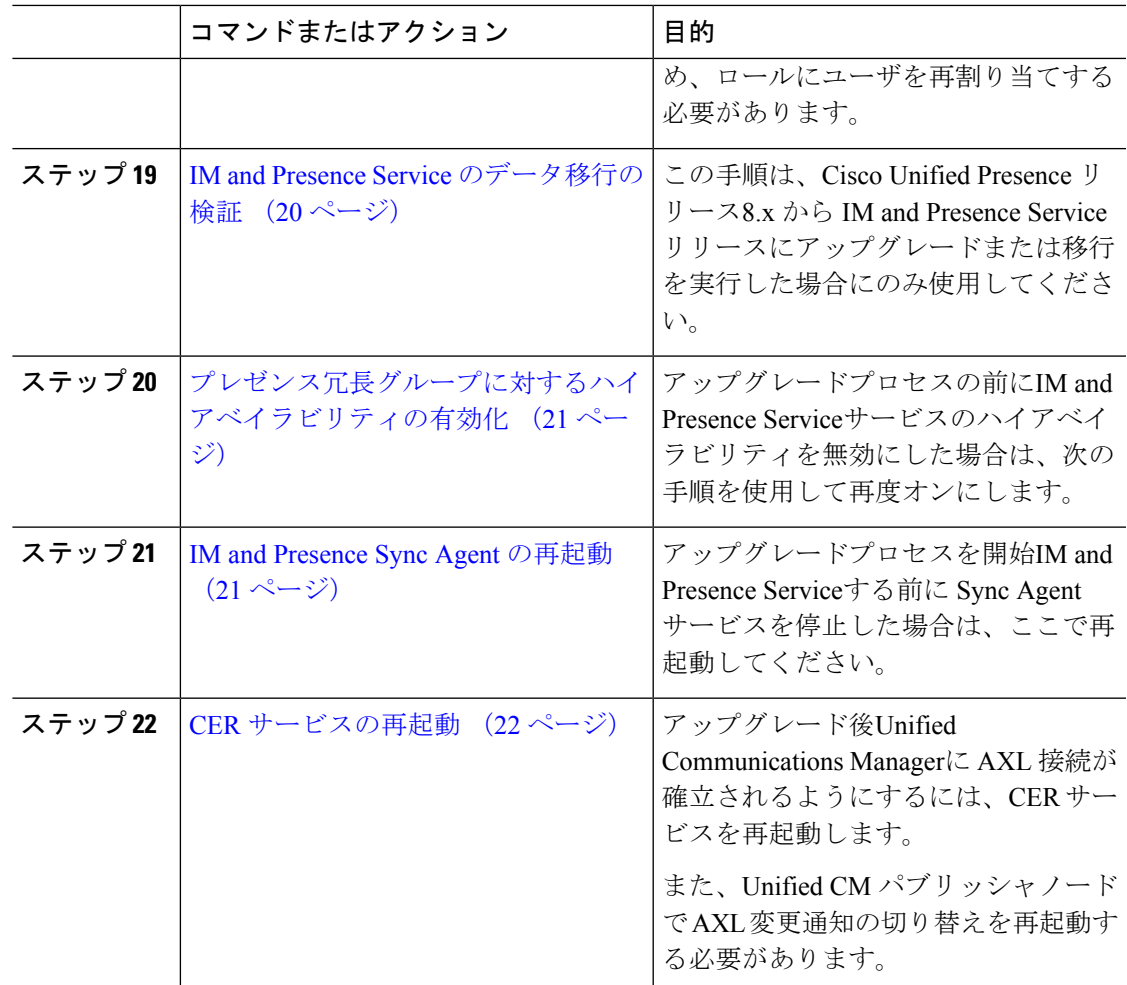

### **CTL** ファイルの更新

12.0 より前の Unified Communications Manger から 12.0 以降のバージョンへのアップグレード中 に、クラスタごとに ITLRecovery 証明書が生成されます。クラスタが混合モードの場合は、 CTL ファイルを手動で更新します。電話機をリセットして、最新の更新を反映します。

```
(注) リリース 12.5(1)SU3 以降、CTL の更新は必要なくなりました。
```
手順

 $\bigotimes$ 

ステップ **1 Unified Communications ManagerAdmionistration** > **System** > エンタープライズ パラメータ構 成で Unified Communications Manager のセキュリティ モードを確認します。

[Cluster Security Mode] フィールドを見つけます。フィールドの値が 1 と表示されている場合、 混合モード用に Unified Communications Manager が構成されています。

- ステップ **2** CTL ファイルを手動で更新します。CTL ファイルを更新する方法の詳細については、[Cisco](https://www.cisco.com/c/en/us/support/unified-communications/unified-communications-manager-callmanager/products-maintenance-guides-list.html) Unified [Communications](https://www.cisco.com/c/en/us/support/unified-communications/unified-communications-manager-callmanager/products-maintenance-guides-list.html) Manager セキュリティ ガイド を参照してください。
- ステップ **3** 電話機をリセットして、更新を反映させます。

### シリアル ポートの削除

アップグレード前のタスクでは、アップグレードログをキャプチャするためのシリアルポート を仮想マシンに追加しました。システムのアップグレードが正常に完了したら、シリアルポー トを削除して、仮想マシンのパフォーマンスに影響が及ばないようにする必要があります。

#### 手順

- ステップ **1** 仮想マシンの電源をオフにします。
- ステップ **2** シリアルポートを削除するには、設定を編集します。設定の編集方法については、VMWareの マニュアルを参照してください。
- ステップ **3** 仮想マシンの電源をオンにして、アップグレード後のタスクを続行します。

### エクステンション モビリティの再起動

リリース9.x 以前からのアップグレードでは、アップグレードプロセスを開始する前に Cisco extension mobility を停止する必要があります。アップグレード前の作業の一環として Cisco extension mobilityを無効にした場合は、次の手順UnifiedCommunications Managerを使用してノー ドのサービスを再起動します。

- ステップ **1** Cisco Unified Serviceability から、**[**ツール(**Tools**)**]** > **[**サービスのアクティブ化(**Service Activation**)**]** を選択します。
- ステップ **2** [サーバ(Server)]リストから、サービスを非アクティブ化するノードを選択し、[移動(Go)] をクリックします。
- ステップ **3 Cisco Extension Mobility** サービスを選択します。
- **ステップ4** [再起動 (Restart) ] をクリックします。

## アップグレード準備 COP ファイルの実行(アップグレード後)

アップグレード後に、アップグレード後の COP ファイルを実行します。これにより、次のこ とが確認されます。

- インストールされた COP ファイル
- ネットワークサービスと接続 (DNS、NTP、クラスタ内)
- FIPS モードのパスワード長の制限
- ライセンスの同期
- VMware ツールの互換性
- ディスク容量
- SIP および h.323 トランクの登録
- データベース認証および複製のステータス
- データベースの健全性
- 最後の DRS バックアップのステータス
- サービスステータス
- インストールされている COPs とロケール
- デバイス登録ステータス数
- エンタープライズ パラメータおよびサービス パラメータの設定
- TFTP 最大サービス数
- アクティブおよび非アクティブのバージョン

システムの健全性を確認するには、アップグレード後にアップグレード後のチェックのために アップグレード準備の COP ファイルを実行することを強くお勧めします。 (注)

- ステップ **1** アップグレード後のテストを実行するには、アップグレード準備状況の COP ファイルをダウ ンロードします。
	- a) [ダウンロード](https://software.cisco.com/download/home/268439621)サイトに移動します。
	- b) 宛先のリリースを選択し、[**Unified Communications Manager** ユーティリティ(**Unified Communications Manager Utilities**)] を選択します。
- c) アップグレード準備状況のCOPファイルをダウンロードして、アップグレード前のテスト を実行します (例: ciscocm postUpgradeCheck-00019 COP)。最新のファイルのファイル名と バージョンが異なる場合があることに注意してください。)
- ステップ **2** アップグレード後のシステムの健全性を確認します。
	- a) COP ファイルを実行します。
	- b) COP ファイルが返す問題を解決します。
	- c) COP ファイルがエラーを返さないようにするには、これらの手順を繰り返します。
- ステップ **3** アップグレード後に CLI からレポートを表示するには、**file get install/PostUpgradeReport.txt** コマンドを実行します。
- ステップ **4** RTMT からレポートを表示するには
	- a) RTMT をログインします。
	- b) **[**トレースとログ セントラル(**Trace and Log Central**)**]** で、**[**リモート参照(**Remote Browse**)**]** をダブルクリックして、**[**ファイルのトレース(**Trace files**)**]** を選択して、**[**次 へ(**Next**)**]** をクリックします。
	- c) すべてのサーバーのすべてのサービスを選択し、**[**次へ(**Next**)**]** をクリックします。
	- d) **[**終了(**Finish**)**]**、**[**閉じる(**Close**)**]** を順にクリックします。
	- e) ノードをダブルクリックして、**[CUCM**パブリッシャ(**Publisher**)**]>[**システム(**System**)**] >[**インストール アップグレード ログ( **Install upgrade Logs**)**]** を展開します。
	- f) **[**インストール(**Install**)**]** をダブルクリックして、必要なファイルを選択してダウンロー ドします。

#### 次のタスク

これでアップグレードは完了です。新しいソフトウェアの使用を開始できます。

### **TFTP** パラメータのリセット

アップグレードプロセス中に、TFTP サービスパラメータの最大サービス数が変更され、デバ イス登録要求の数が増加します。アップグレードの完了後にパラメータをリセットするには、 次の手順を使用します。

- ステップ **1** Cisco Unified CM の管理インターフェイスから、**[**システム(**System**)**]** > **[**サービス パラメータ (**Service Parameters**)**]** を選択します。
- ステップ **2** [**Server**(サーバ)] ドロップダウン リストから TFTP サービスを実行するノードを選択しま す。
- ステップ **3** [サービス(**Service**)]ドロップダウンリストから、[**CiscoTFTP**サービス(**CiscoTFTPservice**)] を選択します。
- ステップ4 [詳細設定 (Advanced) 1をクリックします。

**ステップ5** [保存 (Save) 1をクリックします。

ステップ **6** 最大サービス数を、アップグレード前に使用したものと同じ値、または設定に推奨される値に 設定します。

> デフォルト値は 500 です。同じサーバ上で他の Cisco CallManager サービスを使用して TFTP サービスを実行する場合はデフォルト値を使用することを推奨します。専用 TFTP サーバの場 合は、次の値を使用します。

- シングルプロセッサシステムの場合は1500
- デュアルプロセッサシステムの場合は3000
- 3500 (CPU 構成が高い専用 TFTP サーバの場合)

## エンタープライズ パラメータの復元

一部のエンタープライズパラメータは、UnifiedCommunications ManagerノードとIM andPresence Serviceノードの両方に存在します。同じパラメータが存在する場合、ノードにUnified Communications Manager設定されている設定は、アップグレードIM and Presence Service中にノー ドで設定された設定を上書きします。ノードにIM and Presence Service固有のエンタープライズ パラメータは、アップグレード中に保持されます。

アップグレードプロセス中に上書きされたIM andPresenceServiceノードの設定を再設定するに は、次の手順を使用します。

#### 始める前に

アップグレード前のタスクの一部として記録した設定にアクセスできることを確認します。

#### 手順

- ステップ **1** Cisco Unified CM IM and Presence の管理インターフェイスから、**[**システム(**System**)**]** > **[**エン タープライズパラメータ(**Enterprise Parameters**)**]** の順に選択します。
- ステップ **2** 現在の設定とアップグレード前に存在した設定を比較し、必要に応じてエンタープライズパラ メータを更新します。
- ステップ3 [保存 (Save) 1をクリックします。
- ステップ **4 [**リセット**(reset)]** をクリックし、**[OK]** をクリックしてすべてのデバイスをリセットします。

### 基準値の上限および下限のリセット

トレースの早すぎるパージを避けるために、この手順を使用して、基準値の上限と下限を元の 値に戻す必要があります。

手順

- ステップ **1** Real Time Monitoring Tool (RTMT) インターフェイスで、左側のナビゲーションウィンドウで [ **Alert Central** ] をダブルクリックします。
- ステップ **2** [ **System** ] タブで、[ **LogPartitionLowWaterMarkExceeded** ] を右クリックし、[ **Set Alert/Properties**] を選択します。
- ステップ **3** [**Next**] を選択します。
- ステップ **4** スライダの値を80に調整します。
- ステップ **5** [ **System** ] タブで、[ **LogPartitionHighWaterMarkExceeded** ] を右クリックし、[ **Set Alert/Properties**] を選択します。
- ステップ **6** [**Next**] を選択します。
- ステップ **7** スライダの値を85に調整します。

### **VMware** ツールの更新

VMware ツールは、管理およびパフォーマンスの最適化のための一連のユーティリティです。 システムでは、次の VMware ツールのいずれかを使用します。

- ネイティブ VMware ツール (VMware によって提供されます)
- オープン VMware ツール (シスコが提供)
- リリース 11.5(x) よりも前のバージョンから Unified Communications Manager をアップグ レードするには、ネイティブ VMware ツールのオプションを使用する必要があります。 アップグレード後に VMware ツールを開くように変更できます。
- Unified Communications Manager リリース 11.5(1) 以降から(たとえば上位の SU に)アッ プグレードする場合は、システムでネイティブ VMware とオープン VMware ツールのどち らを使用するかを選択できます。
- Unified Communications Manager リリース 11.5(1) 移行からの新規インストールおよび PCD 移行では、デフォルトでオープン VMware ツールがインストールされます。

- ステップ **1** コマンドを実行して、VMwareツールが現在実行されていることを確認します。**vmtoolsstatus** を実行します。
- ステップ **2** 必要に応じて、次のいずれかのコマンドを実行して、目的のVMwareツールプラットフォーム に切り替えます。 [ユーティリティ (tools)] [ **vm** の切り替え **(switch native** )] または**[**ユーティリ ティ **(vm)] [vmtools] [**スイッチ
- ステップ **3** ネイティブ *VMware* ツールを使用している場合は、次のいずれかの方法を実行します。
- ViClient を使用して自動ツールの更新を開始します。
	- ESXI 6.5 VM ツールの更新の場合は、設定パラメータを更新する前に VM の電 源をオフにします。[Edit settings > options > Advanced > General > Configuration parameters] を選択し、次のように追加します。 (注)

tools.hint.imageName=linux.iso

• VMの電源投入時に自動的にバージョンをチェックしてアップグレードするようにツール を設定します。

これらのオプションの設定方法については、VMware のドキュメントを参照してください。ま た、のトピック「VMware Tools」を検索して詳細情報を[https://www.cisco.com/c/dam/en/us/td/](https://www.cisco.com/c/dam/en/us/td/docs/voice_ip_comm/uc_system/virtualization/virtualization-software-requirements.html#vmtools) [docs/voice\\_ip\\_comm/uc\\_system/virtualization/virtualization-software-requirements.html#vmtools](https://www.cisco.com/c/dam/en/us/td/docs/voice_ip_comm/uc_system/virtualization/virtualization-software-requirements.html#vmtools)確認 することもできます。

### ロケールのインストール

ロケールをインストールするには、次の手順を実行します。アップグレード後、デフォルトで インストールされている英語(米国)を除き、使用しているロケールを再インストールする必 要があります。Unified Communications Manager ノードまたは IM and Presence Service ノードの メジャーおよびマイナーバージョン番号と一致する最新バージョンのロケールをインストール してください。

Unified Communications ManagerまたはIM and Presence Serviceノードにロケールをインストール できます。両方の製品用のロケールをインストールする場合、次の順番で、すべてのクラスタ ノードでロケールをインストールします。

- **1.** Unified Communications Manager パブリッシャ ノード
- **2.** Unified Communications Manager サブスクライバ ノード
- **3.** IM and Presence データベース パブリッシャ ノード
- **4.** IM and Presence サブスクライバ ノード

IM and Presence Service ノードに特定のロケールをインストールする場合は、最初に Unified Communications Manager クラスタに同じ国の Unified Communications Manager ロケール ファイ ルをインストールする必要があります。

### 手順

ステップ **1** Cisco.com でリリース用のロケール インストーラを検索します。

• Cisco Unified Communications Manager については、次の URL を参照してください。 <https://software.cisco.com/download/navigator.html?mdfid=268439621&i=rm>

- IM and Presence Service については、次の URL を参照してください。 [https://software.cisco.com/](https://software.cisco.com/download/navigator.html?mdfid=280448682&i=rm) [download/navigator.html?mdfid=280448682&i=rm](https://software.cisco.com/download/navigator.html?mdfid=280448682&i=rm)
- ステップ **2** リリースのロケールのインストーラを、SFTP をサポートするサーバにダウンロードします。 次のファイルが必要です。
	- ユーザ ロケール ファイル:これらのファイルには、特定の言語と国の言語情報が含まれ ています。次の表記法が使用されます。
		- cm-locale-language-country-version.cop(Cisco Unified Communications Manager)
		- ps-locale-language\_country-version.cop(IM and Presence Service)
	- 複合ネットワーク ロケール ファイル:すべての国に対応した、さまざまなネットワーク 項目(電話機のトーン、Annunciator、およびゲートウェイトーンなど)の国固有のファイ ルが格納されています。複合ネットワーク ロケール ファイル名の表記は、次のとおりで す。
		- locale-combinednetworklocale-version (Cisco UnifiedCommunications Manager)
- ステップ **3** 管理者アカウントを使用して、[Cisco Unified OS の管理(Cisco Unified OS Administration)] に ログインします。
- ステップ **4 [**ソフトウェア アップグレード(**Software Upgrades**)**]** > **[**インストール**/**アップグレード (**Install/Upgrade**)**]**を選択します。
- ステップ **5** [ソフトウェアのインストール/アップグレード(Software Installation/Upgrade)]ウィンドウで、 次のフィールドに値を入力します。
	- •「ソース (Source)] で、[リモート ファイル システム (Remote File System)] を選択しま す。
	- [ディレクトリ(Directory)]に、ロケールインストーラを保存したディレクトリへのパス を入力します。
	- [サーバ(Server)] フィールドに、リモート ファイル システムのサーバ名を入力します。
	- リモート ファイル システムのクレデンシャルを入力します。
	- [転送プロトコル(**TransferProtocol**)]ドロップダウンリストから[**SFTP**]を選択します。 転送プロトコル用に SFTP を使用する必要があります。
- ステップ6 [次へ (Next) 1をクリックします。
- ステップ7 サーバ上でロケールをダウンロードしインストールします。
- ステップ **8** サーバを再起動します。更新は、サーバの再起動後に有効になります。
- ステップ **9** すべての Unified Communications Manager および IM and Presence Service クラスタ ノードで、こ の手順を所定の順序で繰り返します。

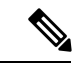

新しいロケールが、すべてのクラスタノードにインストールされるまで、エンドユーザのユー ザロケールをリセットしないでください。UnifiedCommunicationsManagerおよびIMandPresence Service Service の両方のロケールをインストールする場合、ユーザ ロケールをリセットする前 に、両方の製品のロケールをインストールする必要があります。IMand Presence Service Service のロケールインストールが完了する前にエンドユーザが電話の言語をリセットした場合など、 何らかの問題が発生した場合は、セルフケアポータルで電話の言語を英語にリセットするよう にユーザに指示します。ロケールのインストールが完了すると、ユーザは電話言語をリセット するか、一括管理を使用してロケールを一括して適切な言語に同期させることができます。 (注)

## データベース レプリケーションのタイムアウトの復元

この手順は Unified Communications Manager ノードにのみ適用されます。

アップグレード プロセスを開始する前に、データベース レプリケーションのタイムアウト値 を大きくしていた場合には、この手順を使用します。

デフォルトのデータベースレプリケーションのタイムアウト値は300(5分)。クラスタ全体 のアップグレードが完了し、Unified Communications Manager サブスクライバ ノードでレプリ ケーションが正しくセットアップされたら、タイムアウトをデフォルト値に戻します。

#### 手順

ステップ **1** 次のいずれかの方法を使用して CLI セッションを開始します。

- リモート システムの場合は、SSH を使用して Cisco Unified オペレーティング システムに セキュアに接続します。SSH クライアントで、**ssh** *adminname @ hostname*を入力し てパスワードを入力します。
- シリアルポートへの直接接続を介して、自動的に表示されるプロンプトでクレデンシャル を入力します。
- ステップ **2** Timeoutコマンドを実行します。この場合、timeoutはデータベースレプリケーションのタイム アウト (秒単位) です。 **utils dbreplication setrepltimeout** 値を 300 (5 分) に設定します。

### 登録済みのデバイス数の確認

Real Time Monitoring Tool (RTMT) を使用して、デバイス数を表示し、アップグレードが完了し た後にエンドポイントとリソースを確認します。

#### 手順

- ステップ **1** Unified RTMT インターフェイスから、音声**/**ビデオ(**Voice/Video**) > デバイスの概要(**Device Summary**)を選択します。
- ステップ2 次の登録済みのデバイス数を記録する。

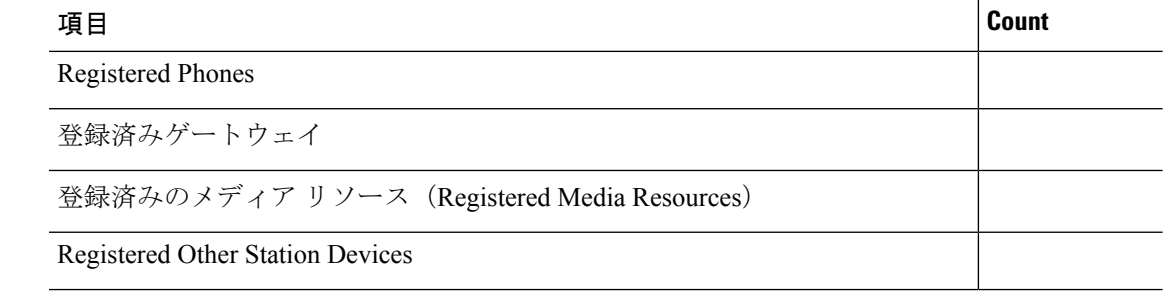

ステップ **3** この情報を、アップグレード前に記録したデバイスの数と比較し、エラーがないことを確認し ます。

### 割り当て済みのユーザを確認する

この手順を使用して、アップグレードの完了後にノードに割り当てられているユーザ数を確認 します。

#### 手順

- ステップ **1** Cisco Unified CM IM and Presence の管理インターフェイスから、**[**システム(**System**)**]** > **[**クラ スタ トポロジ(**Cluster Topology**)**]** の順に選択します。
- ステップ **2** この情報を、アップグレード前に記録した割り当て済みユーザの数と比較し、エラーがないこ とを確認します。

### 機能のテスト

アップグレードの完了後に、次の作業を実行してください。

• アップグレード後の COP を実行します。

システムが安定していることを確認するために、一連のテストを実行します。また、相違 点を特定するために、現在のバージョンとアップグレードする前に、さまざまなパラメー タを比較します。このリストのすべての手順を完了したら、アップグレード後のCOPファ イルを再度実行し、COP レポートを確認します。

• 次のタイプのコールを発信して、電話機の機能を確認します。

- Voice mail
- 局間
- 携帯電話
- ローカル
- 国内
- 国際
- 共有回線
- 次の電話機能をテストします。
	- 会議
	- 割り込み
	- 転送
	- C 割り込み
	- 共有回線への着信
	- 応答不可(Do Not Disturb)
	- プライバシー
	- プレゼンス
	- CTI コール制御
	- ビジー ランプ フィールド
- IM and Presence Service の次の機能をテストします。
	- 使用可能、使用不可、ビジーなどの基本的なプレゼンス状態
	- ファイルの送受信
	- 常設チャット、フェデレーションユーザ、メッセージアーカイブなどの高度な機能

### **RTMT** のアップグレード

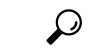

互換性を確実にするため、クラスタ内のすべてのサーバで Unified Communications Manager の ヒント アップグレードを行ってから RTMT をアップグレードすることを推奨します。

RTMT は、ユーザ設定とダウンロードされたモジュール jar ファイルをクライアント マシンの ローカルに保存します。システムは、ユーザが作成したプロファイルをデータベースに保存す るため、ツールをアップグレードした後で、これらの項目に統合RTMTでアクセスできます。

#### 始める前に

RTMTの新しいバージョンにアップグレードする前に、以前のバージョンをアンインストール することを推奨します。

#### 手順

- ステップ **1** Unified Communications Manager Administration から、**[**アプリケーション(**Application**)**]** > **[**プ ラグイン(**Plugins**)**]** を選択します。
- **ステップ2** [検索 (Find) ] をクリックします。
- ステップ **3** 次のいずれかの操作を実行します。
	- Microsoft Windows オペレーティング システムを実行しているコンピュータにツールをイ ンストールするには、[**Cisco Unified Real-Time Monitoring Tool - Windows]** の **[**ダウンロー ド(**Download**)] リンクをクリックします。
	- Linux オペレーティング システムを実行しているコンピュータにツールをインストールす るには、[Cisco Unified Real-Time Monitoring Tool - Linux] の [ダウンロード(**Download**)] リンクをクリックします。
- ステップ **4** インストールファイルを適切な場所にダウンロードします。
- ステップ **5** インストールファイルを見つけて実行します。 抽出プロセスが開始されます。
- ステップ **6** RTMT の [welcome] ウィンドウで、[ **Next**] をクリックします。
- ステップ **7** アップグレードのインストール場所を変更できないため、[次へ **(Next**)] をクリックします。 [セットアップステータス (Setup Status) ]ウィンドウが表示されます。[キャンセル (Cancel) ] をクリックしないでください。
- ステップ **8** [ **Maintenance Complete** ] ウィンドウで、[ **Finish**] をクリックします。

### **TFTP** サーバ ファイルの管理

TFTPサーバに、電話機で使用するファイルをアップロードできます。アップロード可能なファ イルには、カスタム呼出音、コールバックトーン、および背景画像などがあります。このオプ ションは、接続先の特定のサーバにのみファイルをアップロードするもので、クラスタ内の他 のノードはアップグレードされません。

デフォルトでは、ファイルは **tftp** ディレクトリにアップロードされます。**tftp** ディレクト リのサブディレクトリにもファイルをアップロードできます。

クラスタ内に 2 台の Cisco TFTP サーバが設定されている場合、両方のサーバで次の手順を実 行する必要があります。この手順を実行しても、ファイルがすべてのサーバに配信されるわけ ではなく、クラスタ内の 2 台の Cisco TFTP サーバにも配信されません。

TFTP サーバ ファイルをアップロードまたは削除するには、次の手順を実行します。

手順

ステップ **1** [Cisco Unified Communications オペレーティング システムの管理(Cisco Unified Communications Operating System Administration)] ウィンドウで、**[**ソフトウェアのアップグレード(**Software Upgrades**)**]** > **[TFTP]** > **[**ファイルの管理(**File Management**)**]** を選択します。

> [TFTPファイルの管理(TFTPFile Management)]ウィンドウが表示され、現在アップロードさ れているファイルの一覧が表示されます。[検索(Find)]を使用すると、ファイルの一覧をフィ ルタリングできます。

ステップ **2** ファイルをアップロードするには、次の手順を実行します。

a) [ファイルのアップロード] をクリックします。

[ファイルのアップロード(Upload File)] ダイアログボックスが表示されます。

- b) ファイルをアップロードするには、[参照(**Browse**)] をクリックし、アップロードする ファイルを選択します。
- c) **tftp** ディレクトリのサブディレクトリにファイルをアップロードするには、[ディレクト リ(**Directory**)] フィールドにサブディレクトリを入力します。
- d) アップロードを開始するには、[ファイルのアップロード(**Upload File**)] をクリックしま す。

ファイルのアップロードが成功すると、[ステータス(Status)] 領域に表示されます。

- e) ファイルをアップロードしたら、Cisco TFTP サービスを再起動します。
	- 複数のファイルをアップロードする場合は、すべてのファイルをアップロード した後に Cisco TFTP サービスを一度だけ再起動してください。 (注)

サービスの再起動については、『*Cisco Unified Serviceability Administration Guide*』を参照し てください。

- ステップ **3** ファイルを削除するには、次の手順を実行します。
	- a) 削除するファイルの横にあるチェックボックスをオンにします。

また、[すべてを選択(**SelectAll**)]をクリックするとすべてのファイルを選択でき、[すべ てをクリア(**Clear All**)] をクリックするとすべての選択をクリアできます。

b) **[**選択項目の削除**]** をクリックします。

**tftp** ディレクトリ内の既存のファイルを修正する場合は、CLI コマンド **file list tftp** を使用して TFTP ディレクトリ内のファイルを表示し、**file get tftp** を使 用して TFTP ディレクトリ内のファイルをコピーします。詳細については、 『Cisco Unified [CommunicationsSolutions](https://www.cisco.com/c/en/us/support/unified-communications/unified-communications-manager-callmanager/products-maintenance-guides-list.html) のコマンドライン インターフェース リ [ファレンス](https://www.cisco.com/c/en/us/support/unified-communications/unified-communications-manager-callmanager/products-maintenance-guides-list.html) ガイド』を参照してください。 (注)

### カスタム ログイン メッセージのセットアップ

カスタマイズされたログイン メッセージを含むテキスト ファイルをアップロードすると、そ のメッセージを Cisco Unified Communications オペレーティング システムの管理、Cisco Unified CM Administration、Cisco Unified Serviceability、ディザスタ リカバリ システムの管理、Cisco Prime License Manager、およびコマンドライン インターフェイスに表示することができます。

カスタマイズされたログイン メッセージをアップロードするには、次の手順を実行します。

#### 手順

ステップ **1** [Cisco Unified Communicationsオペレーティングシステムの管理(Cisco Unified Communications Operating System Administration)] ウィンドウで、**[**ソフトウェアのアップグレード(**Software Upgrades**)**]** > **[**ログインメッセージのカスタマイズ(**Customized Logon Message**)**]** を選択し ます。

[Customized Logon Message] ウィンドウが表示されます。

- ステップ **2** アップロードするテキスト ファイルを選択するには、[参照(**Browse**)] をクリックします。
- ステップ **3** [ファイルのアップロード] をクリックします。
	- (注) アップロードできるファイルは 10kB 以内です。

システムにカスタマイズされたログイン メッセージが表示されます。

ステップ **4** デフォルトのログイン メッセージに戻すには、[**Delete**(削除)] をクリックします。

カスタマイズされたログイン メッセージが削除され、システムにデフォルトのログイン メッ セージが表示されます。

カスタム メッセージを Cisco Unified Communications オペレーティング システムの 管理、Cisco Unified CM Administration、Cisco Unified Serviceability、ディザスタ リ カバリ システムの管理、Cisco Prime License Manager、およびコマンドライン イン ターフェイスのログイン画面に表示するには、[ユーザの確認応答が必要(**Require User Acknowledgment**)] チェックボックスをオンにします。 (注)

### **IPsec** ポリシーの設定

この手順は、リリース 10.5 から PCD 移行を実行している場合にのみ使用してください。PCD の移行が完了したら、IPSec ポリシーを再構成する必要があります。移行の前に、クラスター の両方のノードでIPsecポリシーを無効にする必要があります。移行が成功したら、IPsecポリ シーを有効にしてください。

- IPsec には双方向プロビジョニングが必要です(ホストまたはゲートウェイごとに 1 ピ ア)。
- 一方の IPsec ポリシー プロトコルが 「ANY」、もう一方の IPsec ポリシー プロトコルが 「UDP」 または 「TCP」 に設定されている 2 つの Unified Communications Manager ノード にIPsecポリシーをプロビジョニングする場合、「ANY」プロトコルを使用するノードで の検証で検出漏れが発生する可能性があります。
- IPsec はシステムのパフォーマンスに影響します(特に暗号化した場合)。

### 手順

- ステップ **1** Cisco Unified OSの管理から**[**セキュリティ(**Security**)**]** > **[IPSec**の設定(**IPSec Configuration**)**]** の順に選択します。
- ステップ **2 [**新規追加(**Add New**)**]** をクリックします。
- ステップ3 [IPSEC ポリシーの設定 (IPSEC Policy Configuration) ] ウィンドウで各フィールドを設定しま す。フィールドとその設定オプションの詳細については、オンラインヘルプを参照してくださ い。
- **ステップ4** [保存 (Save) ] をクリックします。
- ステップ **5** (任意) IPsec を検証するには、**[**サービス(**Services**)**]** > **[Ping]** の順に選択し、[IPsec の検証 (Validate IPsec)] チェックボックスをオンにして、[Ping] をクリックします。

### 新しいマネージャ アシスタント権限の割り当て

この手順は、以前のリリースが Cisco Unified Communications Manager Assistant 機能を使用する ように設定されていて、クラスタ間ピアユーザまたは CUMA ロールのいずれかを使用するよ うにアプリケーションユーザが割り当てられている場合にのみ実行します。クラスタ間ピア ユーザと CUMA ロールは、リリース 10.0 (1) 以降では廃止され、アップグレードプロセス中に 削除されます。これらのユーザに新しいロールを割り当てる必要があります。

#### 手順

ステップ **1** ロールとユーザを設定するには、のCisco [UnifiedCommunicationsManager](https://www.cisco.com/c/en/us/support/unified-communications/unified-communications-manager-callmanager/products-maintenance-guides-list.html)アドミニストレーショ ン [ガイド「](https://www.cisco.com/c/en/us/support/unified-communications/unified-communications-manager-callmanager/products-maintenance-guides-list.html) *Manage users* 」の章を参照してください。

ステップ **2** IM and Presence Service Service のユーザ インターフェイス(**[**プレゼンス(**Presence**)**]** > **[**クラ スタ間設定(**Inter-Clustering**)**]**)で定義されている AXL ユーザに、Unified Communications Manager アプリケーション ユーザ ページで標準 AXL API アクセス ロールが関連付けられてい ることを確認します。

### **IM and Presence Service** のデータ移行の検証

Cisco UnifiedPresence リリース8.x からIM andPresenceServiceサービスリリースにアップグレー ドすると、ユーザプロファイルはにUnifiedCommunications Manager移行されます。ユーザプロ ファイル情報は Unified Communications Manager に新しいサービス プロファイルとして保存さ れます。このとき、次の名前と説明の形式が使用されます。

名前: UCServiceProfile Migration x (x は、1 以降の番号)

説明:移行済みサービス プロファイル番号 x

Cisco UnifiedPresence Release 8.x からアップグレード後に Cisco Jabber に正常にログインできる ようにするには、ユーザ プロファイル データの移行が正しく行われたことを確認する必要が あります。

作成されていてもユーザに割り当てられていないプロファイルは、Unified Communications Manager に移行されません。

- ステップ **1** Cisco UnifiedCMの管理から**[**ユーザ管理(**UserManagement**)**]** > **[**ユーザ設定(**UserSettings**)**]** > **[**サービス プロファイル(**Service Profile**)**]** を選択します。
- ステップ **2** すべてのサービス プロファイルをリストするには、[検索(**Find**)] を選択します。
- ステップ **3** 次の名前形式を持つ、移行済みサービス プロファイルがあることを確認します。 *UCServiceProfile\_Migration\_x*
- ステップ **4** 移行済みサービス プロファイルがない場合は、installdb log ファイルでエラーがないか 確認します。
- ステップ **5** データの移行に失敗すると、Unified Communications Manager でインポート エラー アラームが 発生し、Cisco Sync Agent から Cisco Unified CM IM and Presence の管理 GUI に障害通知が送信 されます。
	- アラームの詳細を見るには、RTMT for Cisco Unified Communications Manager にログ インします。 ヒント

#### 次のタスク

サービス プロファイルを編集し、意味のある名前に変更できます。サービス プロファイルの 設定方法の詳細については、『Cisco Unified Communications Manager [アドミニストレーション](https://www.cisco.com/c/en/us/support/unified-communications/unified-communications-manager-callmanager/products-maintenance-guides-list.html) [ガイド](https://www.cisco.com/c/en/us/support/unified-communications/unified-communications-manager-callmanager/products-maintenance-guides-list.html)』を参照してください。

アップグレード後の COP ファイルを実行します。システムが安定していることを確認するた めに、一連のテストを実行します。また、アップグレード前のさまざまなパラメータが現在の バージョンと比較され、相違点が特定されます。

### プレゼンス冗長グループに対するハイ アベイラビリティの有効化

この手順は IM and Presence Service ノードにのみ適用されます。アップグレードプロセスを開 始する前に、プレゼンス冗長グループでハイアベイラビリティを無効にした場合は、次の手順 を使用してこれを有効にします。

#### 始める前に

サービスが再起動してから30分以内の場合は、ハイ アベイラビリティを有効にする前に Cisco Jabberセッションが再作成されたことを確認します。十分な時間を確保しない場合、セッショ ンが作成されていない Jabber クライアントでプレゼンスは機能しません。

Jabber セッションの数を取得するには、すべてのクラスタ ノードで show perf query counter "Cisco Presence Engine" ActiveJsmSessions CLI コマンドを実行します。アクティブ セッショ ンの数は、アップグレード前にハイアベイラビリティを無効にした際に記録したユーザ数と一 致するはずです。

#### 手順

- ステップ **1** Cisco Unified CM Administration のユーザ インターフェイスから、**[**システム(**System**)**]** > **[**プ レゼンス冗長グループ(**Presence Redundancy Groups**)**]** を選択します。
- ステップ **2** [検索(**Find**)] をクリックし、プレゼンス冗長グループを選択します。 プレゼンス冗長グループの設定 ウィンドウが表示されます。
- ステップ3 ハイアベイラビリティの有効化のチェックボックスをチェックします。
- ステップ **4 [**保存(**Save**)**]** をクリックします。
- ステップ **5** この手順を、各プレゼンス冗長グループで繰り返します。

### **IM and Presence Sync Agent** の再起動

アップグレード プロセスの開始前に IM and Presence Service Sync Agent サービスを停止した場 合は、ここでサービスを再起動します。

手順

- ステップ **1** Cisco Unified Serviceability インターフェイスから、**[**ツール(**Tools**)**]** > **[**コントロールセンター **-**ネットワークサービス(**Control Center - Network Services**)**]** を選択します。
- ステップ **2** [サーバ(**Server**)] ドロップダウン リストから IM and Presence Service ノードを選択し、[移動 (**Go**)] をクリックします。
- ステップ **3** [**IM and Presence Services**] セクションで [**Cisco Sync Agent**] を選択し、[再起動(**Restart**)] を クリックします。

例

Cisco InterclusterSync Agentが最初の同期を完了したら、新しいtomcat証明書をにUnified CommunicationsManager手動でロードします。これにより、同期に障害が発生しないよ うにします。 (注)

アップグレード後のCOPを実行します。システムが安定していることを確認するため に、一連のテストを実行します。また、相違点を特定するために、現在のバージョン とアップグレードする前に、さまざまなパラメータを比較します。 (注)

### **CER** サービスの再起動

手順

アップグレードプロセスを開始Cisco Emergency Responderする前にサービスを停止した場合は、ここで再起動し てください。

- ステップ **1** Cisco Emergency Responder Serviceability インターフェイスから、[ツール(**Tools**)] > [コント ロールセンター(**Control Center**)] を選択します。
- ステップ **2** [ **Cisco** 緊急応答側] を選択し、[再起動] をクリックします。

翻訳について

このドキュメントは、米国シスコ発行ドキュメントの参考和訳です。リンク情報につきましては 、日本語版掲載時点で、英語版にアップデートがあり、リンク先のページが移動/変更されている 場合がありますことをご了承ください。あくまでも参考和訳となりますので、正式な内容につい ては米国サイトのドキュメントを参照ください。